# **C MUTANT**

 MUTANT 3.0.2 Operation Guide

## About MUTANT

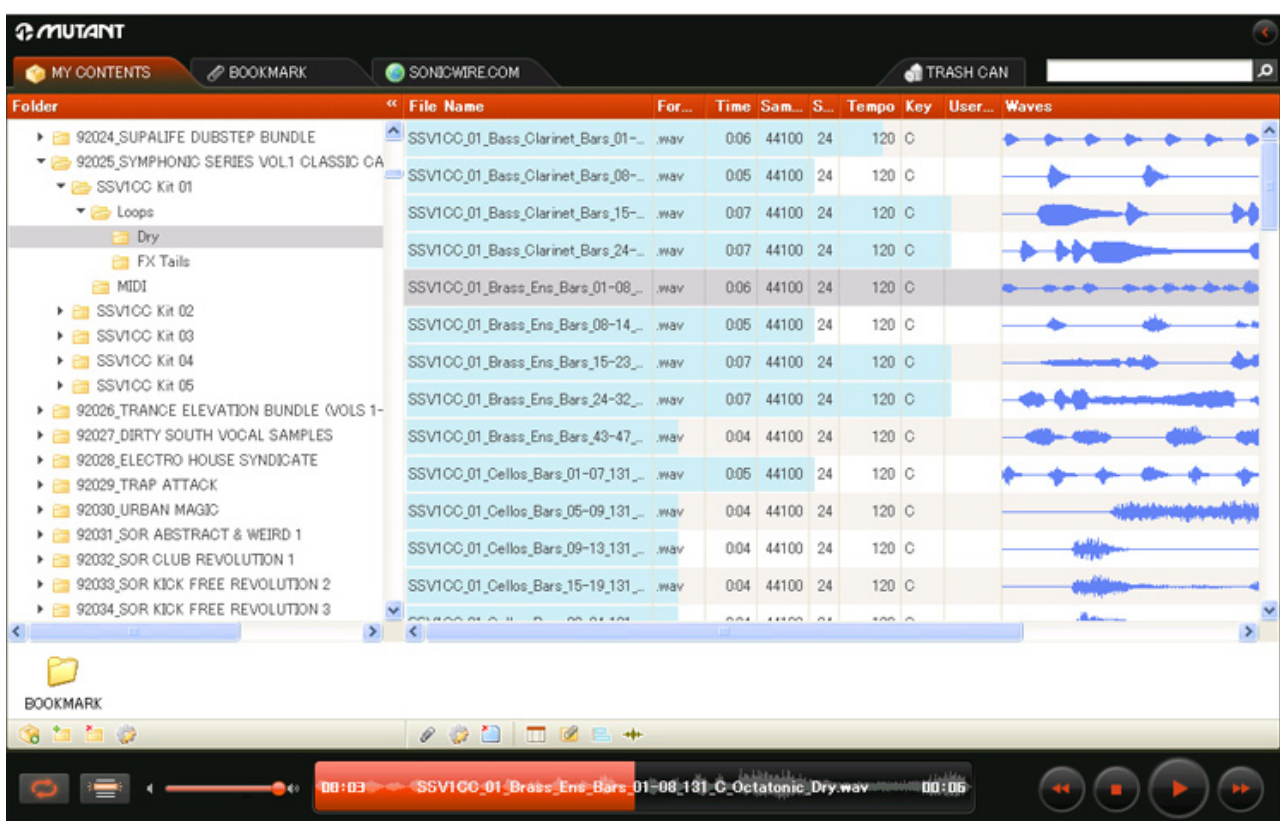

#### **● Consolidate vast amounts of sound files.**

SONICWIRE provides software "MUTATNT" free version that manages the sound materials at free of cost. By installing this software, it enables you to access to the sounds you look for from the staggering amount of sound data and let you preview them easily. Making use of COMMENT or BOOKMARK function, the sound data are easily organized, classified and searched.

**● Download MUTNAT Free version**

## http://sonicwire.com/mutant

## How to use

Introduce of how to use MUTANT using MUTANT version3.0.2.

#### **[ Page switching tab ]**

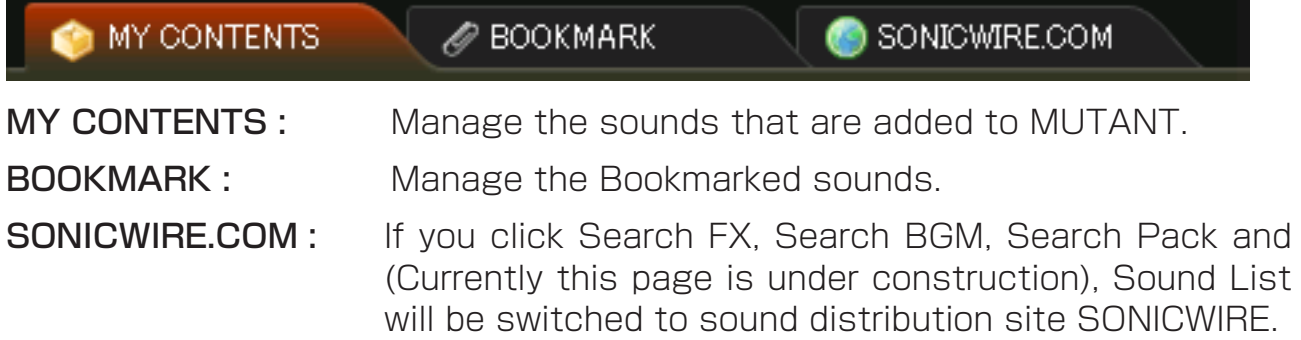

#### **[ Search Sound ]**

Search Sound by keywords that are contained within Sample Name, User

Memo, User Tag , and etc. By entering an applicable Keyword in the textbox and click "Magnifying Glass" button, only the corresponding sounds are displayed in the Sound List.

#### **[ Folder List Operation Button ]**

Manipulate the Directory or Folder within the Folder List (displayed folder tree located in the bottom left corner of MUTANT screen)

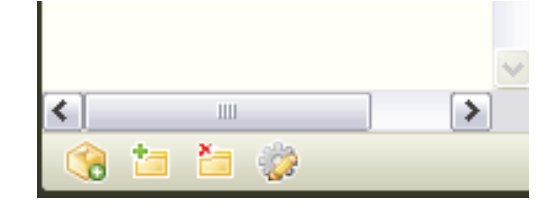

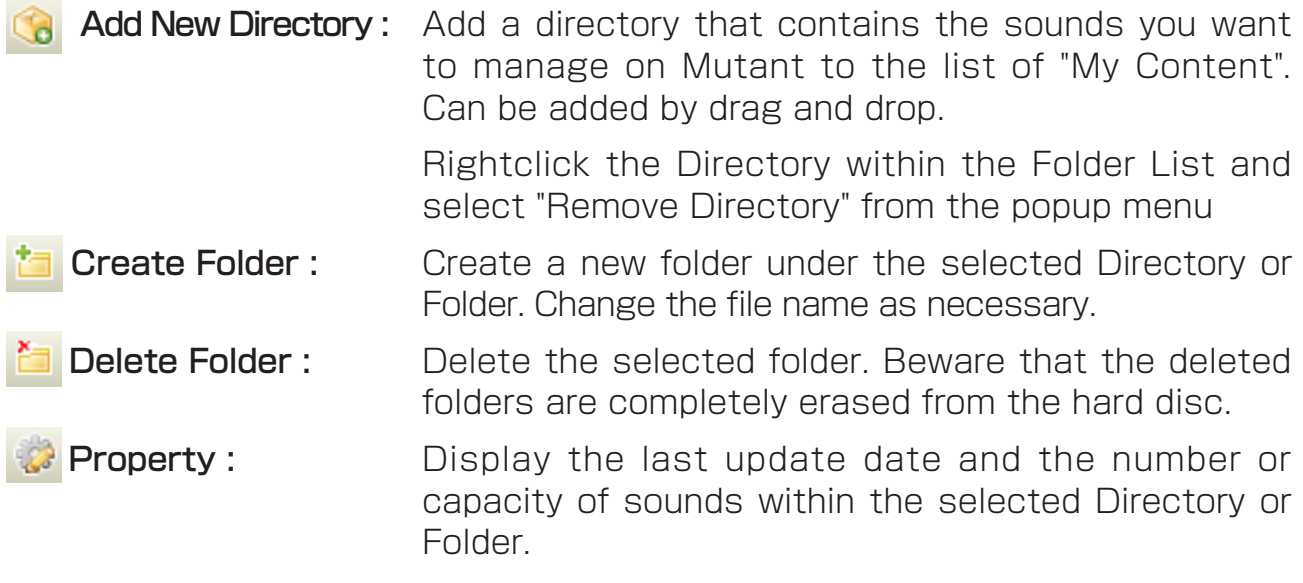

#### **[ Sound List Operation Button ]**

Operate the sounds within the Sound List (sound list on the right part of MUTANT) or the display style of the list.

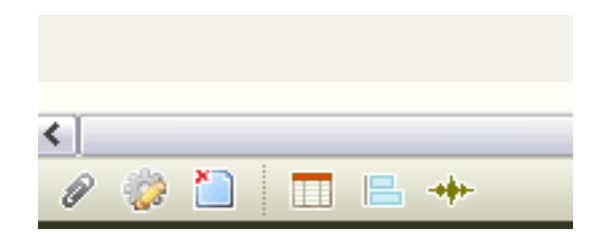

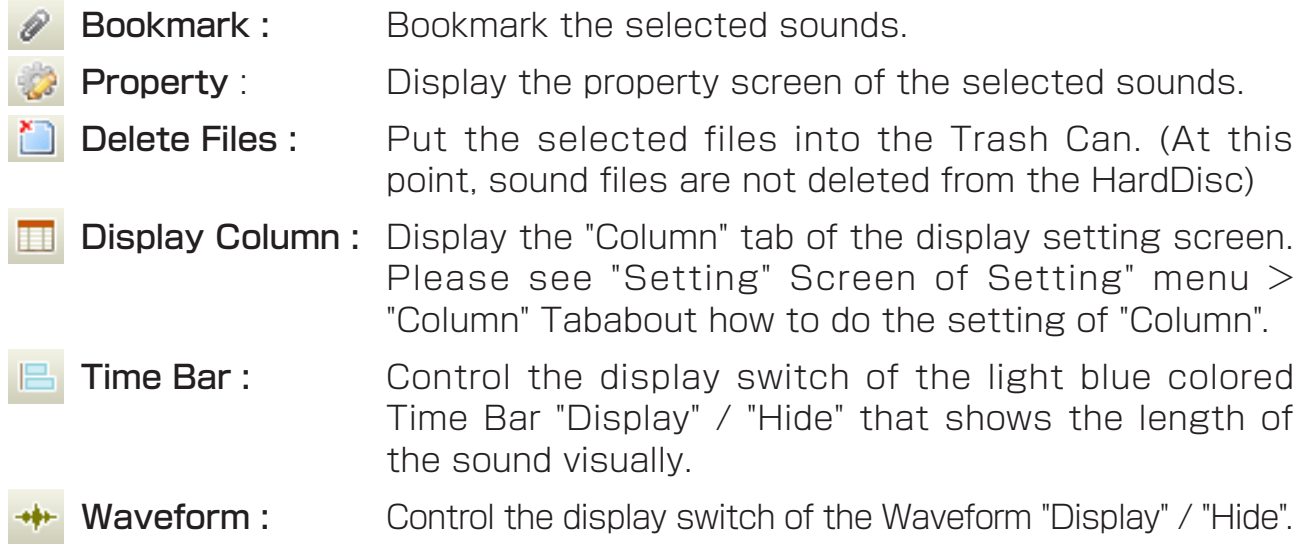

#### **[ Sound List ]**

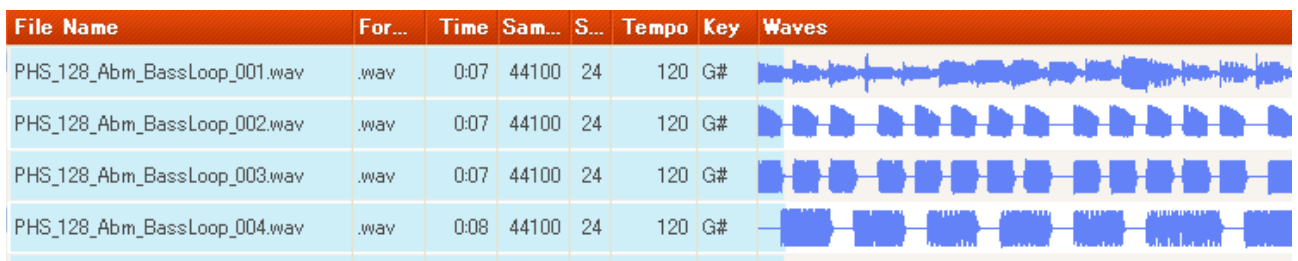

Display the list of sounds that are managed in "My Contents" or "Bookmark".

**File Name** Edit Display Items For... | Time Sam... S... Tempo Key Waves Change the setting of items in the list "Display" / "Hide" / "Display Order" with "Setting" Screen of "Setting" menu > "Column" Tab.

#### Stretching of Display Area

The Display Area of each item can be stretched by dragging the border line of the each item list.

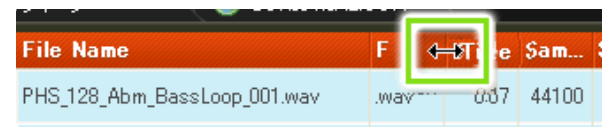

#### Change Sequence of List

Sorting the each item in ascending or descending order is possible. Every time clicking the each item , the order of the list switches "Ascending Order" / "Descending Order" / "No Setting".

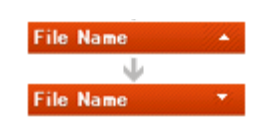

#### Edit User Memo / User Tag

You can write memos or put tags for each sound.

After selecting the sound (colored in orange) that has "User Tag" or "User Memo" which you want to edit, you can edit them in the text entering box which is displayed by clicking the cell of the item .

#### [ Ver.3 or later ]

"User Memo" and "User Tag" can be compiled together at the same time.

#### Sound Migration

It's possible to change the destination to save the sound by Drag & Drop from "Sound List". Just by selecting the sound within the "Sound List" and drag it to the new destination folder within the "Sound List".

When migrating the sound to the different folder within "My Content" , the destination file of the original sound is stored in the hard drive is also changed.

#### **[ Bookmark Bar ] [ Ver.3 or later ]**

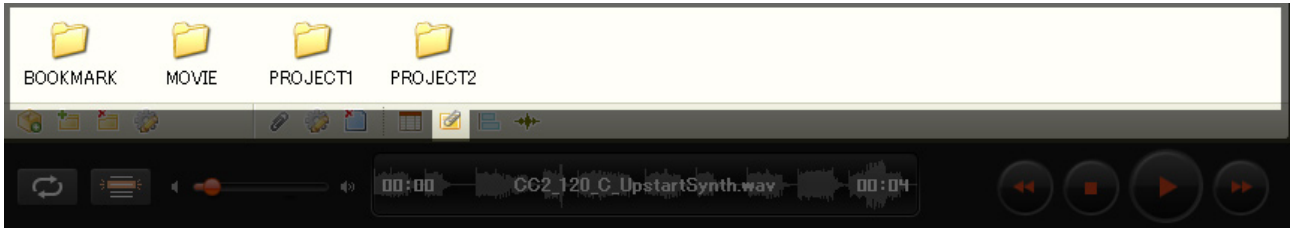

You can bookmark the sound you like just by drag and drop the sound on Bookmark Bar. Bookmark Bar enables you to locate easily the sound you are looking for. You can select whether displaying Bookmark Bar or not by switching "Display/Hide" button **delarged at Sound List Operation Section.** 

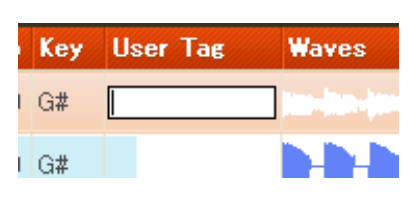

**TEMUTANI** 

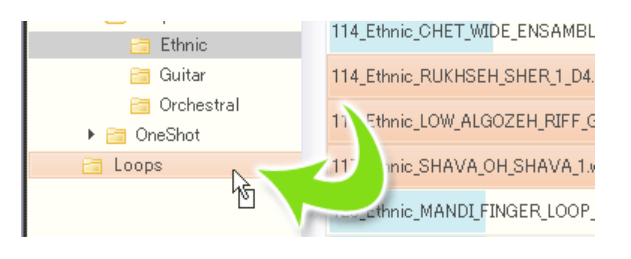

### **[ Trash Can ]**

Store the sounds that are removed from "My Content".

#### Erase sound file from the hard disc.

Right click "Trash Can", and select "Empty" from the Popup menu.

Beware that when the sound is deleted, the original sound file is erased from the hard disc.

Trash can folder of MUTANT is opened in the explorer (Finder for Mac) by clicking "See Inside of Trash Can" in the popup menu.

#### Replace Sound File

Click the sound file in the Trash Can, and select "Restore" button form the popup menu.

#### **[ Volume Control ]**

Control volume by dragging the handle of volume slider from side to side.

#### **[ Display ]**

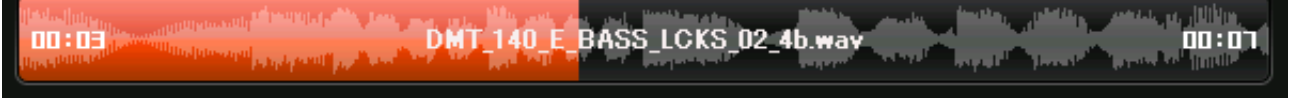

Display the title or time of the sound is played. Waveform display function (Ver. 3 or later).

#### **[ Control Button ]**

From left, [Play Previous Sound], [Stop], [Play / Pause], [Play Next Sound]. It is possible to set the sound to be continuously played from "Setting Menu" of "Setting".

> Loop Playback Switching Button It switches ON /OFF of loop playback function. When the arrow flashes in orange, it means that the loop playback is ON. When the arrow is white, it means that the loop playback is OFF.

Back to the sample that you are currently selecting. Back to the sound that you are currently selecting.

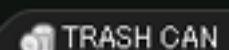

 $\sigma$ III

laif

**: MUTAN** 

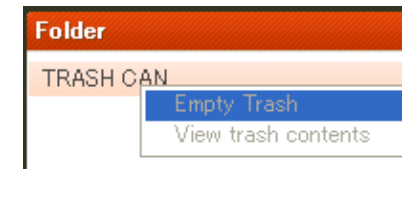

η εσσαυπ στιαπ

1st trumpet 01.aif

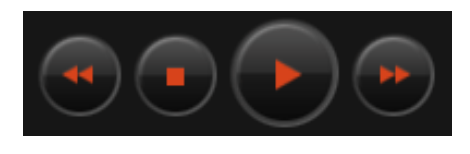

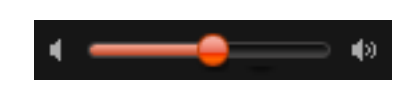

Restore

#### **[ File Menu ]**

#### Add New Directory

Add a directory that contains the sounds you want to manage on Mutant to the list of My Contents. When you click "Add New Directory" button, "Browse Folder" dialogue box would be displayed and select a folder you would like to add and click "OK" button to complete the procedure. The Directory is added to My Contents.

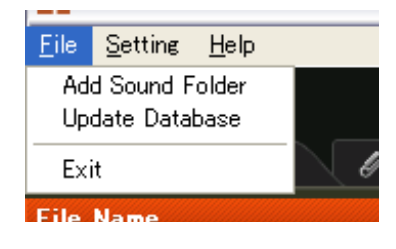

#### Database Update

Update the content of sounds that are registered on MUTANT.

#### [ Ver.3 or later ] Change Database

You can switch/create/delete/rename the database while MUTANT is reading it.

#### **[ Setting Menu ]**

#### View Setting

Set up display setting of MUTANT

- **General:** Set up the display of language preference (Japanese / English), number of sounds and waveform display
- Column : Set up the items of "Display" / "Hide"/ "Display Order" which are displayed in the "Sound List". When you click "Up" / "Down" button which are located at the bottom of the screen, the "Display Order" of the selected item is switched around.
- **Ectension:** Register the file extension which is managed on MUTANT. The registered file extension is displayed in the Sound List.

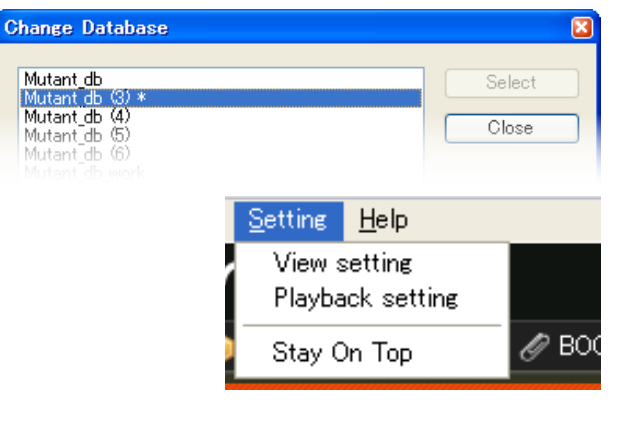

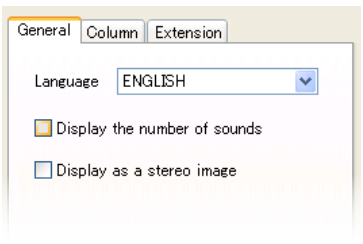

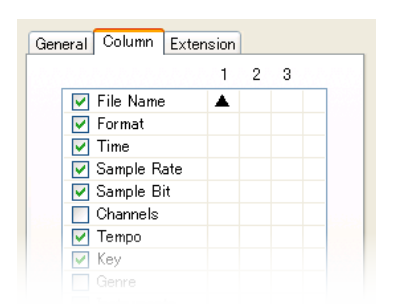

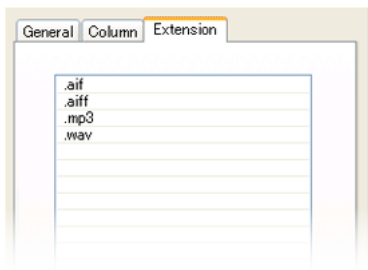

#### Playback Settings

Set up the playback setting of sound.

#### **[ Help Menu ]**

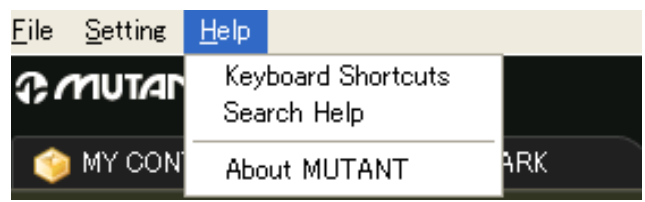

#### Shortcuts List

Display the list of Shortcuts that are prepared for MUTANT.

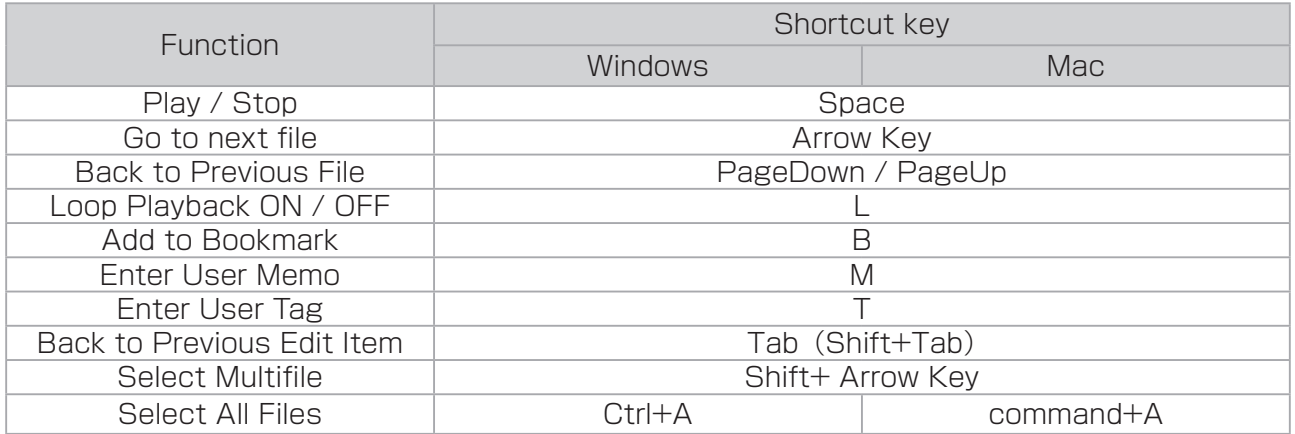

#### Operation on folder tree(Ver.3 or later)

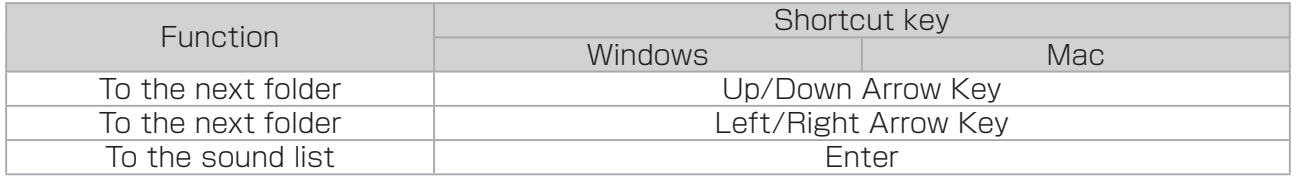

#### Operation on sound list(Ver.3 or later)

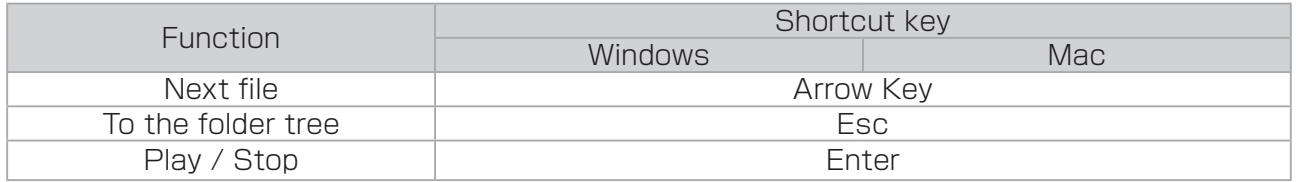

Search Help: Display Help for sound search function of MUTANT.

Version Information : Display MUTANT version.

#### MUITANT 3.0.2 Operation Guide

2013 © Crypton Future Media, Inc. 2012/Dec issue

All contents on this guide are the copyright of Crypton Future Media, Inc. All<br>product names, registered trademarks, trademarks and service marks contained<br>within this guide are the copyright of the each copyright owner or

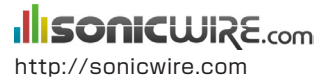